# **N ASIA-PACIFIC<br>N SYMPOSIUM**

# Attendees / Delegates Part 1- Guide to Join the Main Session

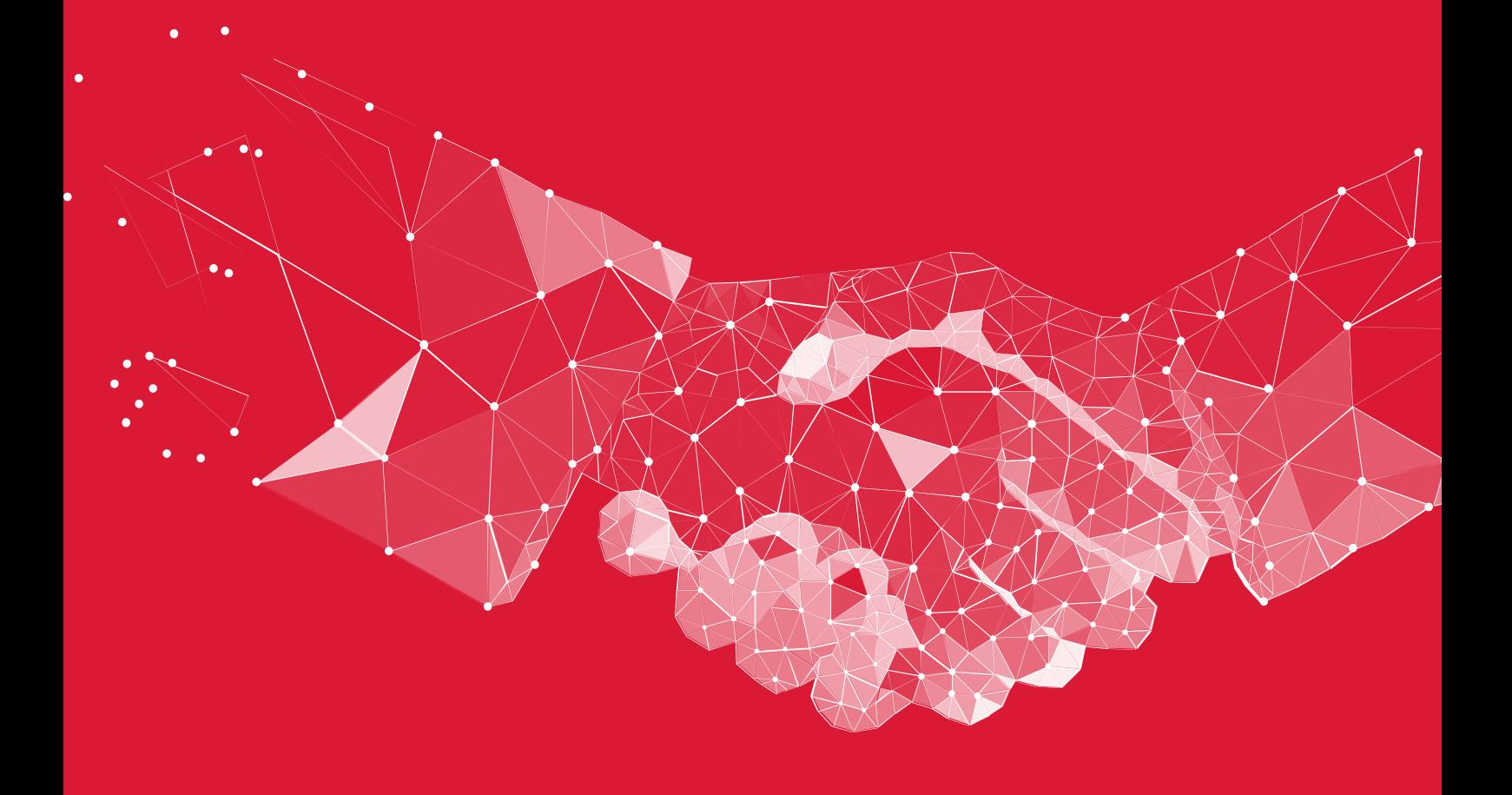

# Accessing your Account

All you need to access your account is for your email address to be registered with the event, besides that, just follow the steps below.

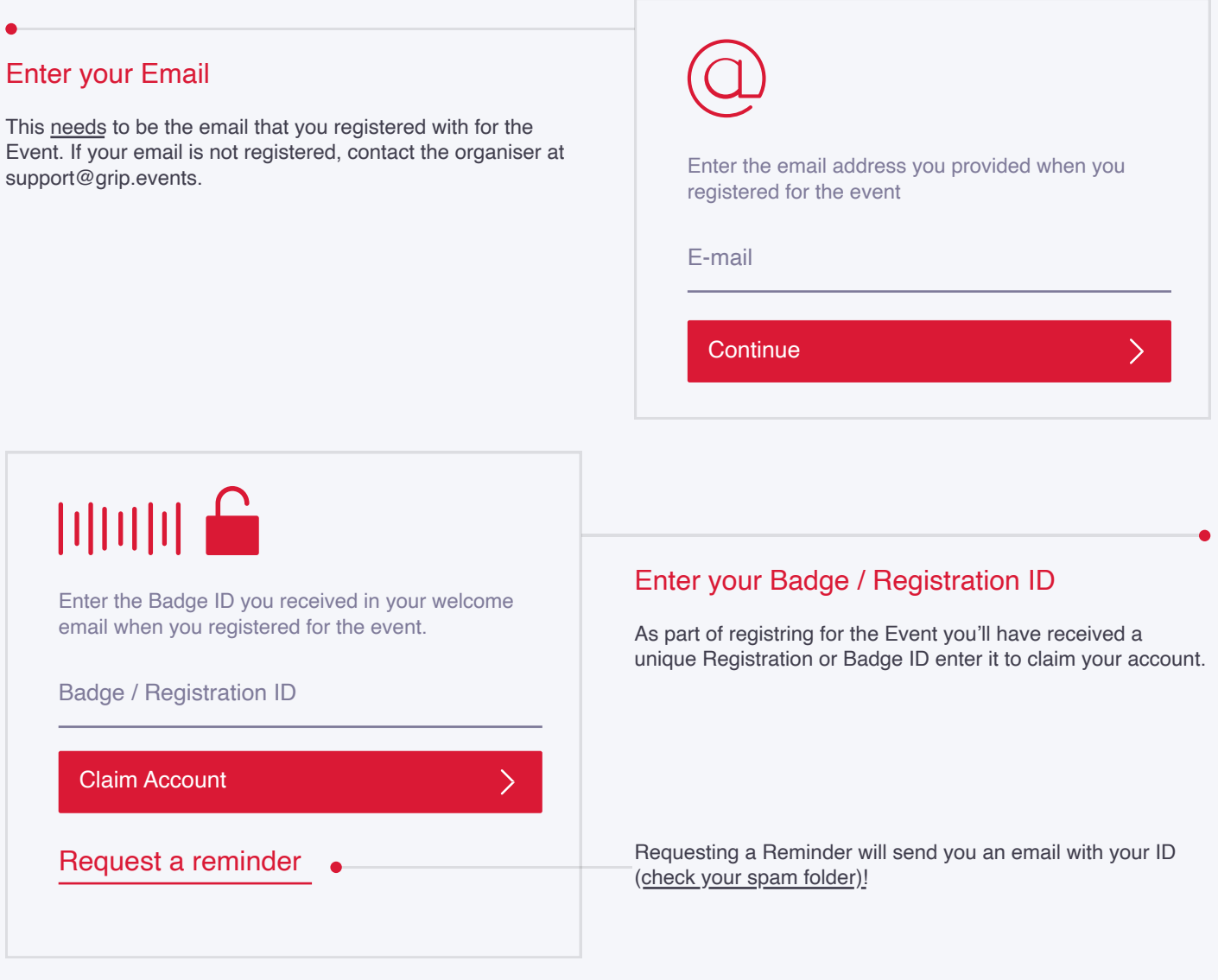

## Create a Password

You'll use this password moving forward to access your account on Grip. You can always reset it in case you forget it.

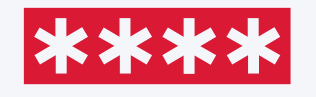

Please create a password for your account and use this password the next time you log in.

 $\left\langle \right\rangle$ 

Password

Login

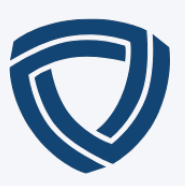

# **Networking**

Connections and Meetings are a core element of a succesfull event experience. We've made this as easy as possible distilling it down to just 4 simple steps to get a calendar full of meetings:

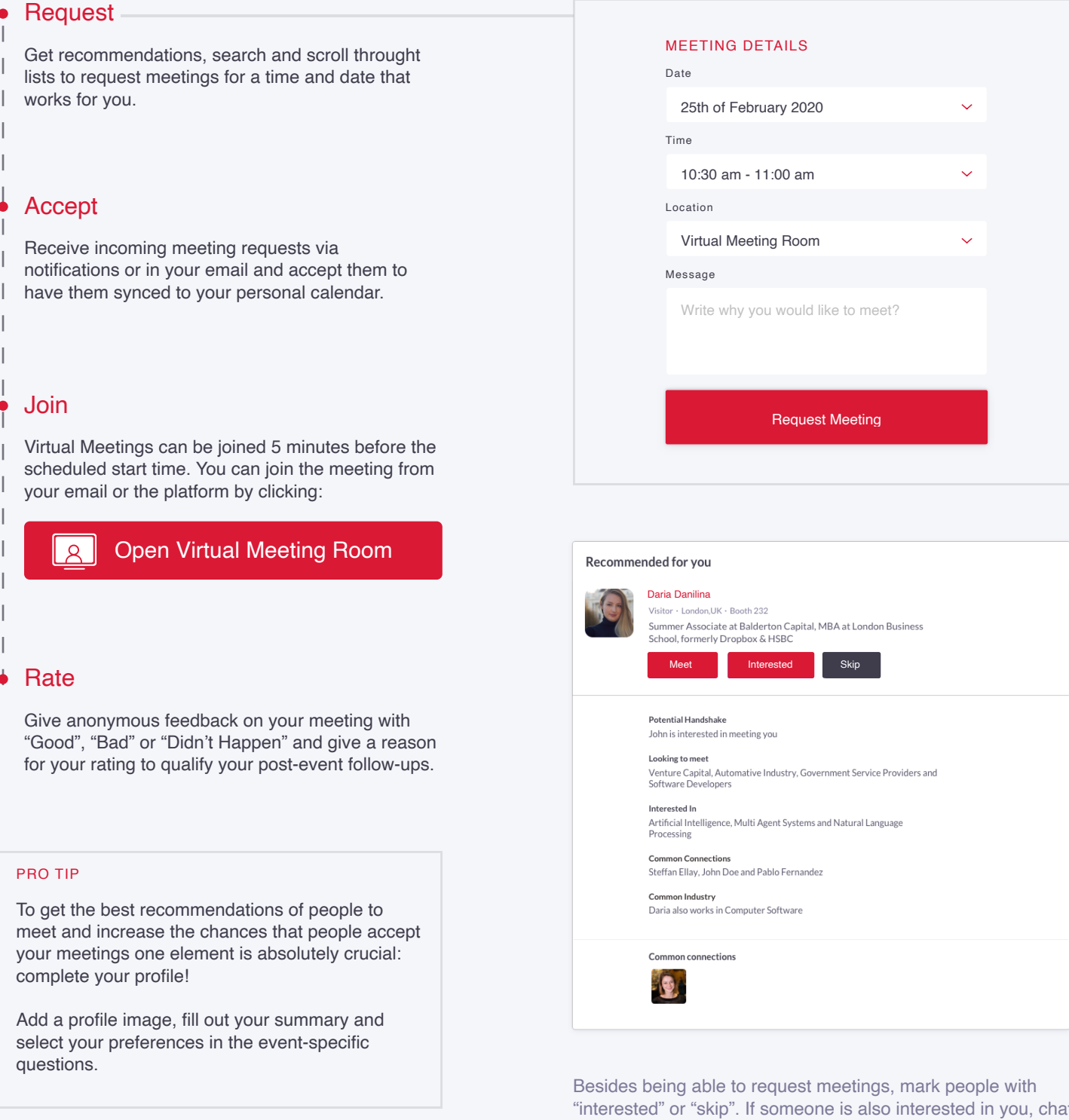

with them and grow your network!

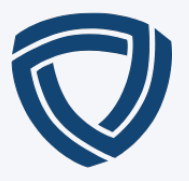

# To Join the Main Session

### Click Event Agenda to select the session

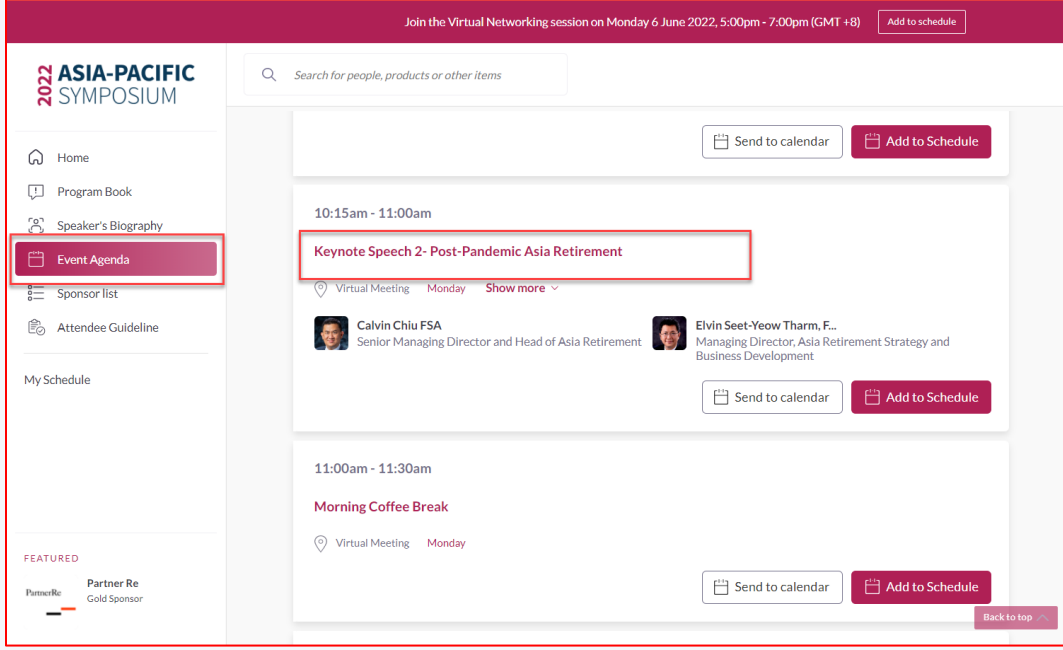

## You should be able to join the session when you enter to the page below

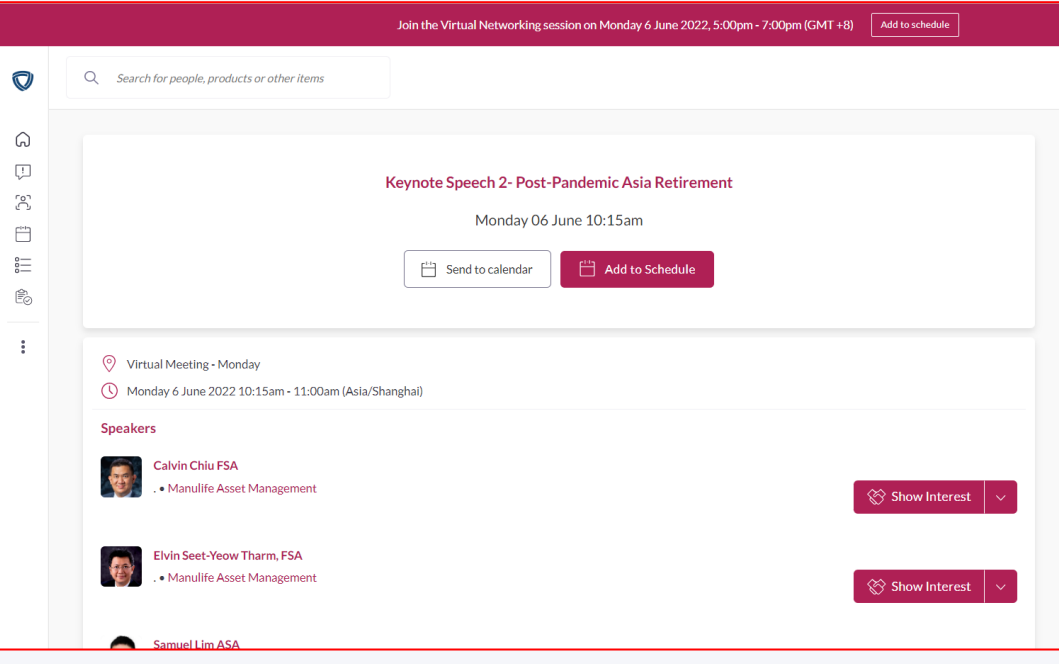

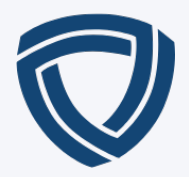

# **N ASIA-PACIFIC<br>N SYMPOSIUM**

Attendees / Delegates Part 2 - Guide to Join Day 1 Evening Session

## **Guide to Gather Town**

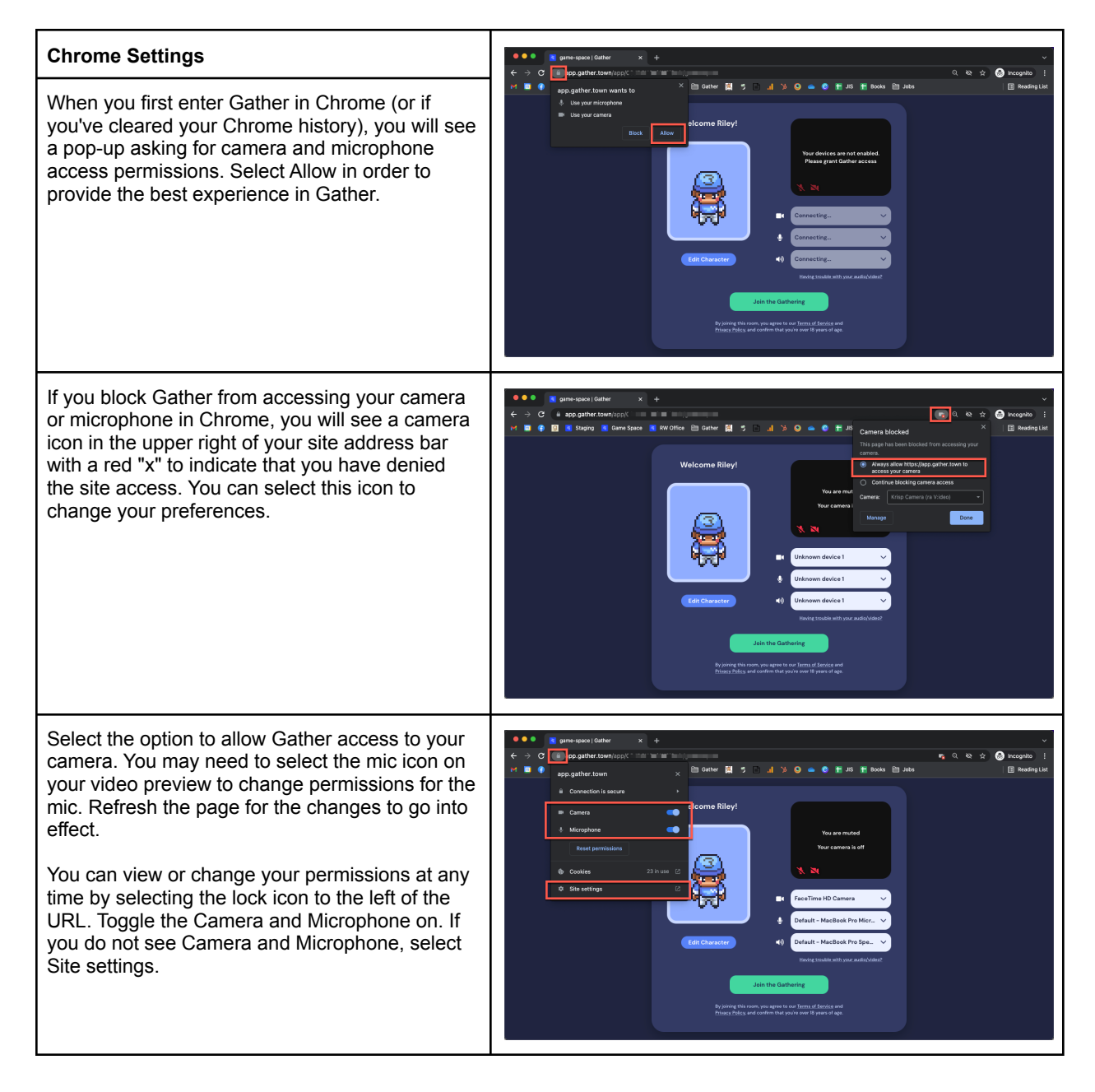

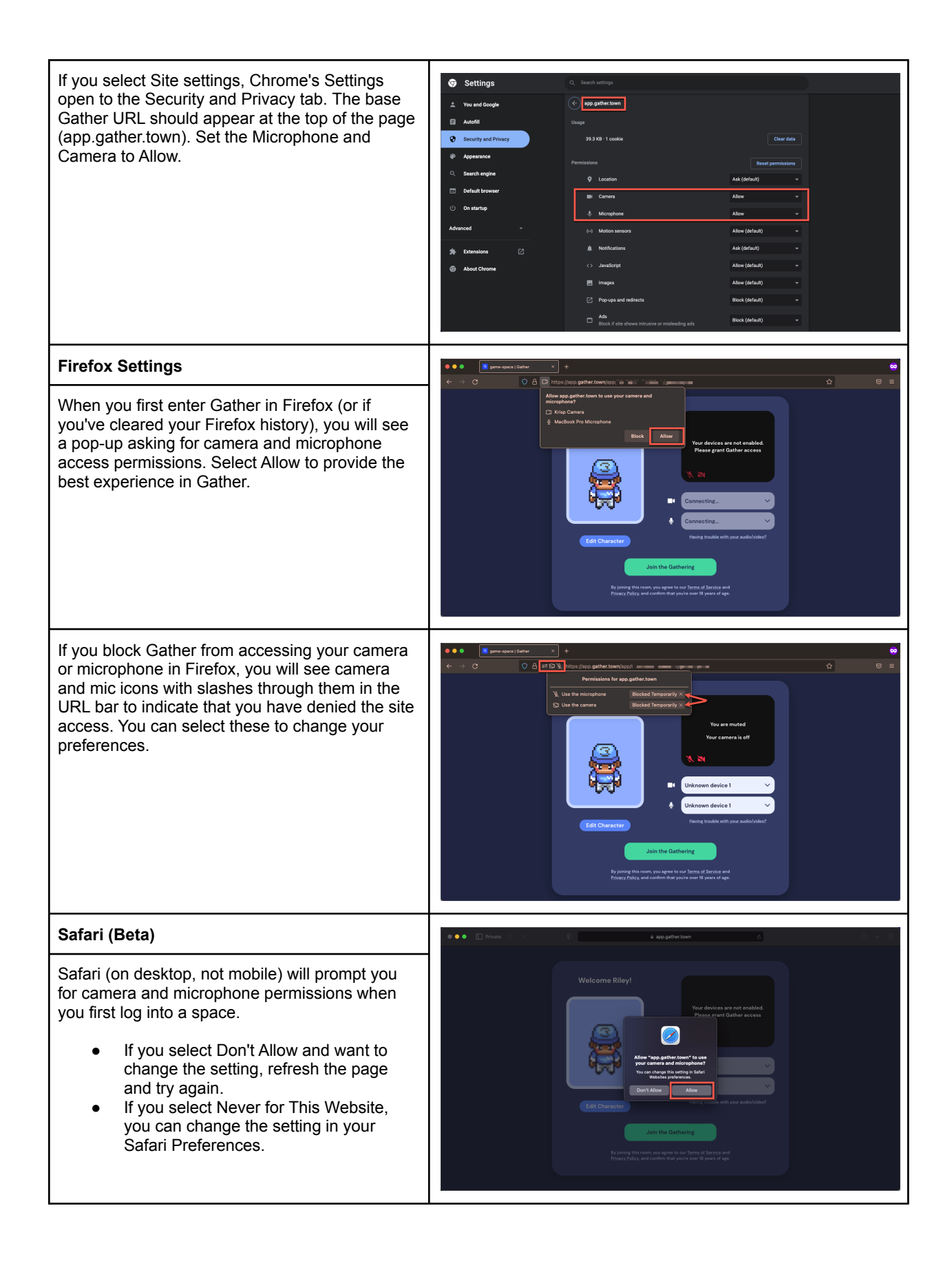

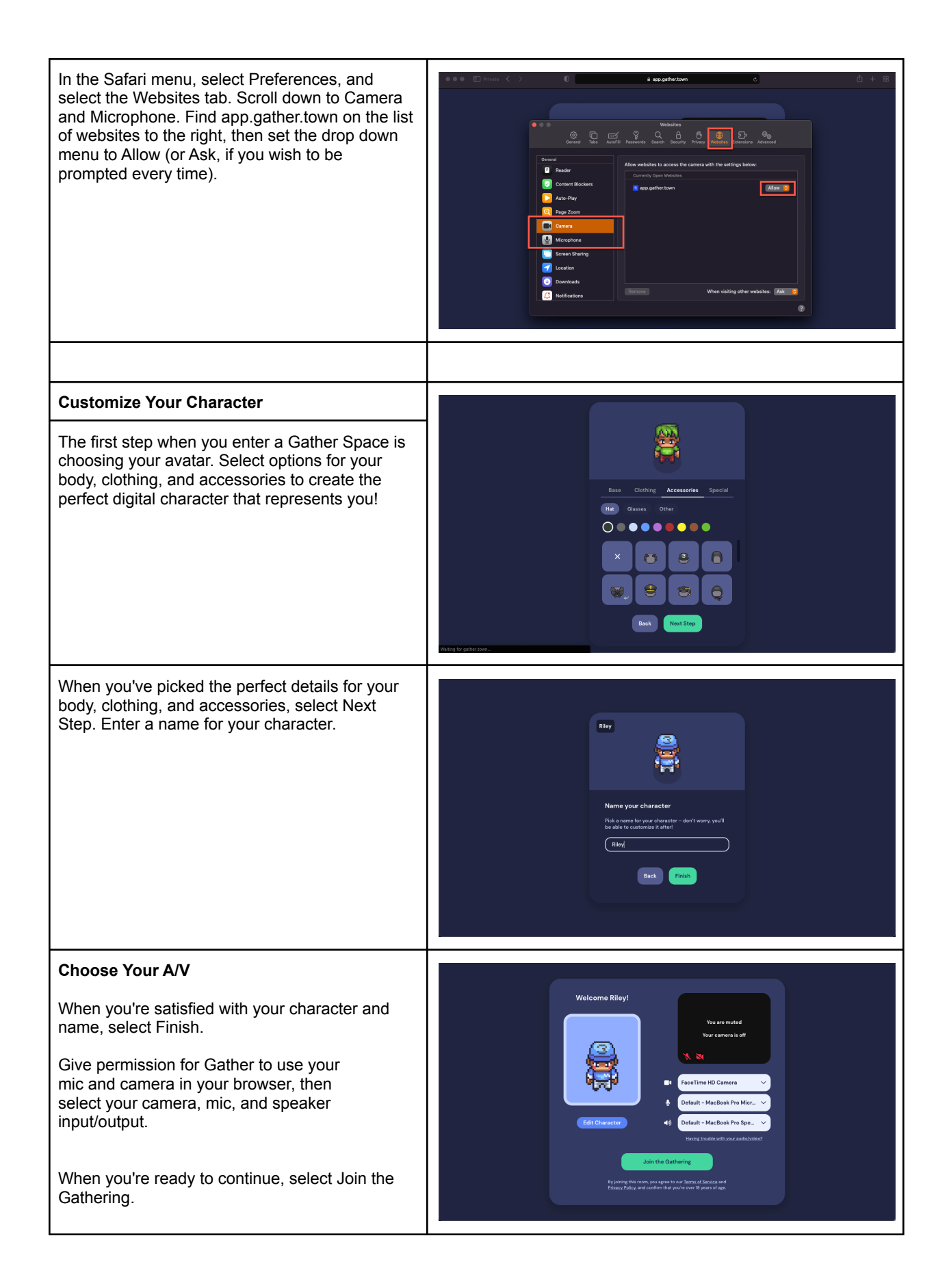

#### **Tutorial Before Entering the Event Space**

Before you enter the official SOA event space, you will have to go through a tutorial space and go through the following:

- How to Move (Arrow Keys or WASD)
- How to Mute and Unmute (Find the Microphone icon)
- How to Interact with Objects (Press key 'x' to activate objects)

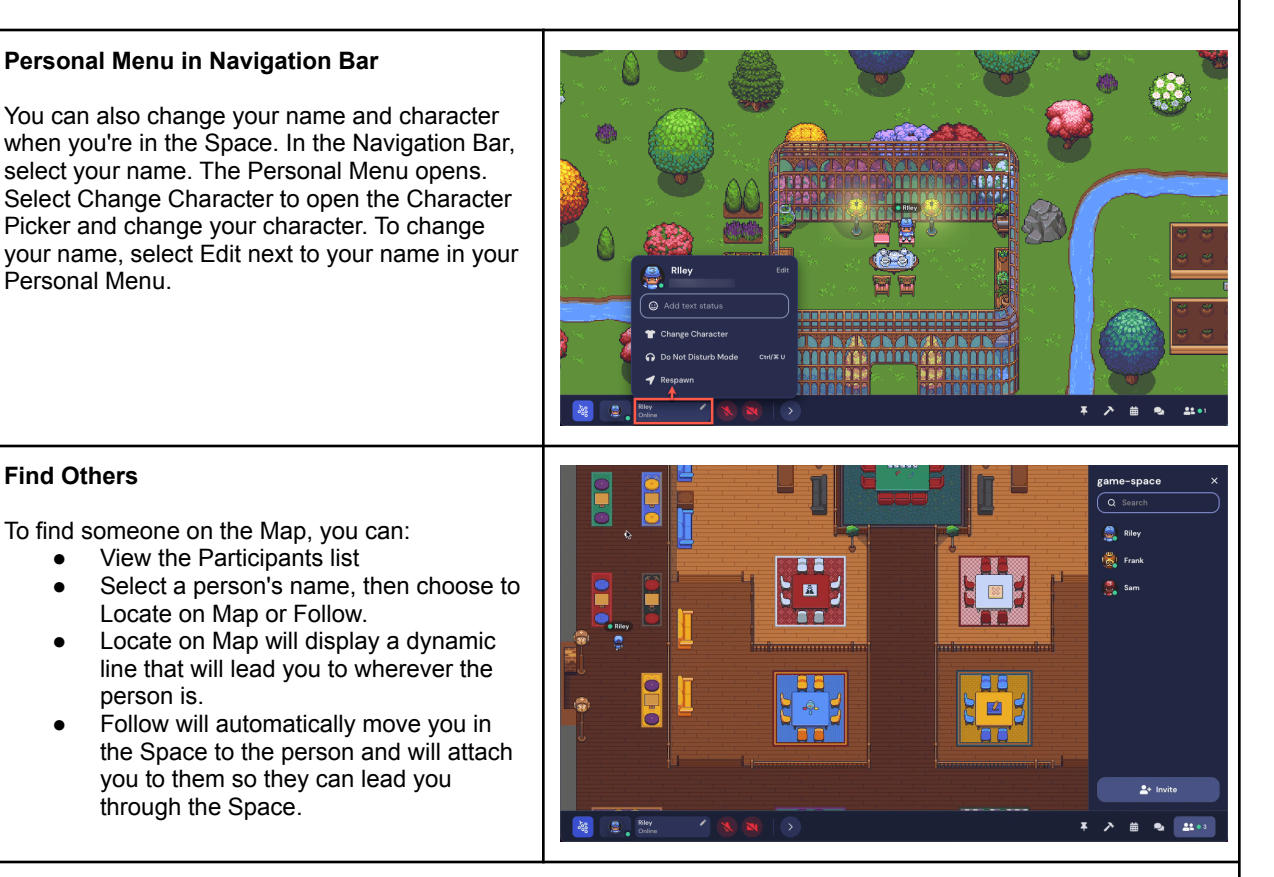

You can also right click (or two-finger click) on anyone in the Space to open a context menu for that person. This menu lets you move to them, follow them, request to lead them, send them a message, or start a bubble. Messages will appear as private messages in the chat panel.

#### **Interactive Objects**

If you walk up to an object and see it glow yellow, the object is interactive. A message displays next to the interactive object that reads "Press x to interact." (It may display more specific text, depending on the type of object and whether the object has a custom prompt message.) Just press the "x" key to engage with the object.

You can close the interactive object by pressing the "x" key again or clicking the "x" at the top right of the window or iframe.

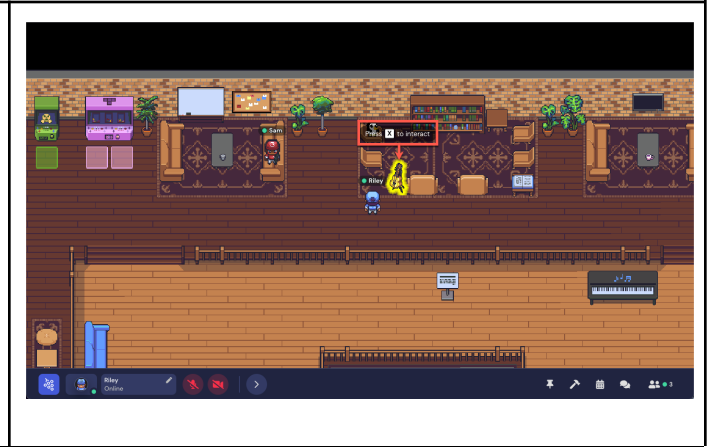

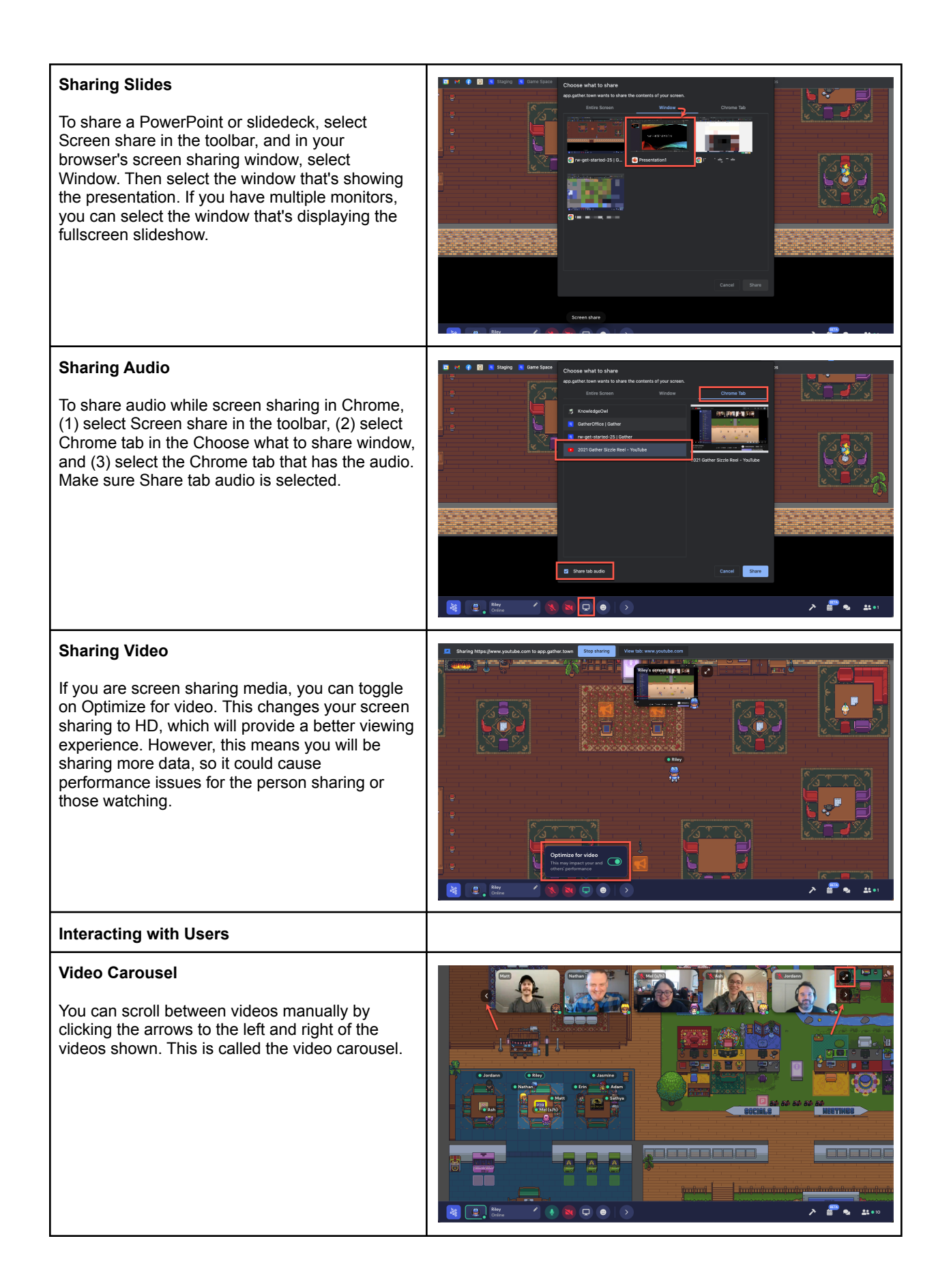

#### **Grid View**

To increase the number of videos visible to you or to enlarge the videos you are currently seeing, you can enter grid view by selecting the expanding arrows icon. Grid view displays up to 16 videos / screen shares in a grid format. To exit grid view, select the collapsing arrows icon at the upper right of the grid.

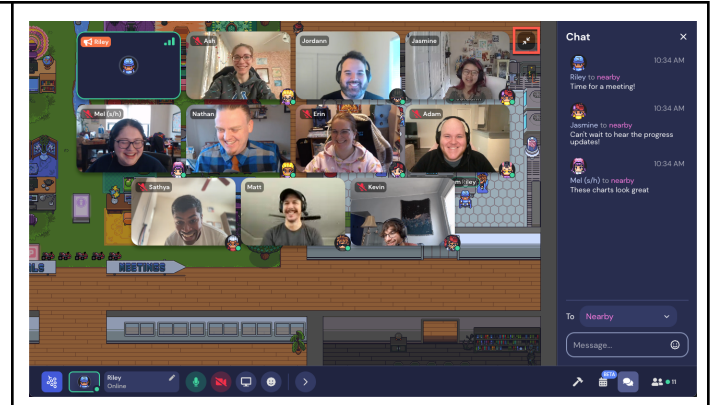

#### **Enlarge a Video**

To focus on one person's video (or screen share), click on that person's feed. The rest of the videos will display in a vertical row on the left of the screen. If the Build, Calendar, Chat, or Participants pane is open, collapse it for the largest view.

#### **Muting Users**

To turn off another person's audio or video feed, just hover over their video feed and select the microphone or camera icon. Keep in mind this just stops their feed to you, not to anyone else.

Note: If you turn off another person's audio or video for yourself, if they leave your range of conversation and return, it will reset the setting so that you will be able to see and hear them again.

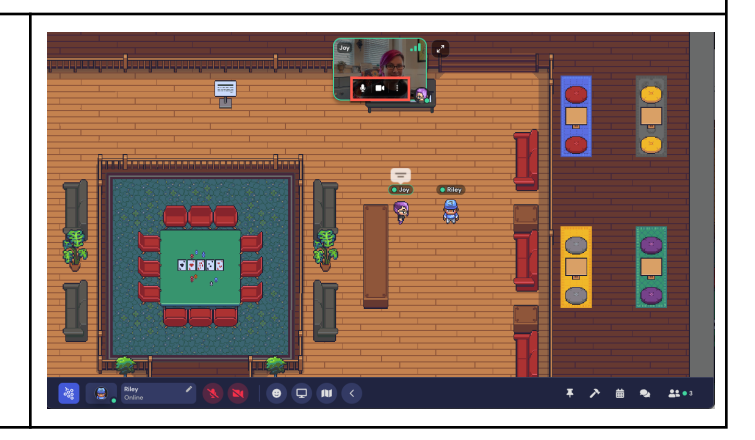

## **Troubleshooting Checklist**

#### **Before opening Gather Town please take note of the following:**

- Switch to Chrome if you are not using it already.
- Close any other applications or browser tabs.
- Disable any unnecessary browser extensions (or use Incognito/Private mode in your browser).
- Disable VPN/firewall or ask your IT to whitelist Gather

#### **Audio/Video Issues**

- Check browser settings and permissions to allow microphone and camera.
- Close any other applications that use your mic or camera.
- Check system settings and permissions (Macs) to allow screen recording, microphone, and camera.
- Disconnect from external monitors.
- Turn on Original Audio (Settings > User > Audio & Video) to turn off Gather's audio processing, which includes echo reduction, automatic gain control, and noise filtering.

#### **Reset Your Location**

Occasionally there may be an issue with your current position due to map edits or other situations. The quickest way to resolve this is to try and respawn to a default spawn location in the Space. Select your name (the personal menu) in the toolbar, then select **Respawn.**

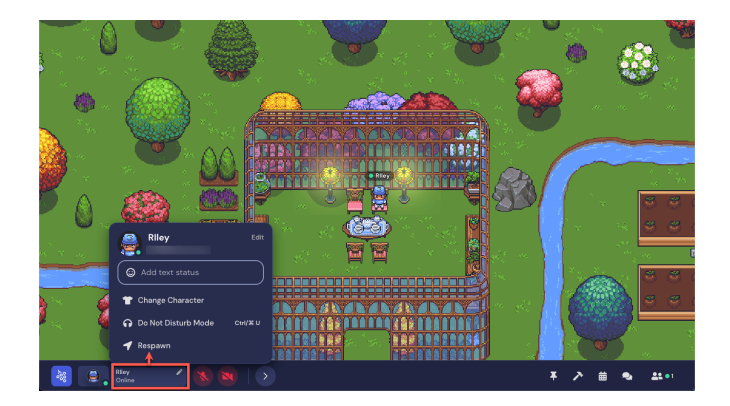

#### **Try a Hard Refresh**

A hard refresh in your browser is different from a regular refresh in that it also clears the webpage's cache. Doing this will not log you out of Gather or forget your position in the space, and cached files for other sites will not be affected

Use the following key combination to refresh the page:

- Chrome or Firefox for Windows: Press Ctrl+F5. If that doesn't work, try Shift+F5 or Ctrl+Shift+R.
- Chrome or Firefox for Mac: Press Shift+Command+R.

## **Tips and Reminders for Gather Town**

**Once you are in the event space, please keep in mind these reminders:**

- If you encounter any technical difficulty, refresh your webpage, or come to the Information Desk for further assistance.
- For optimal experience, please use headphones (and also to prevent unnecessary echo)
- To make your character do a dance, press "z"!

**Please gather at the SOA wooden stage at 17:15 (HKT) for the welcome ceremony!**

Please meet our Platinum, Gold, and Silver sponsors at the SPONSORS ROOM

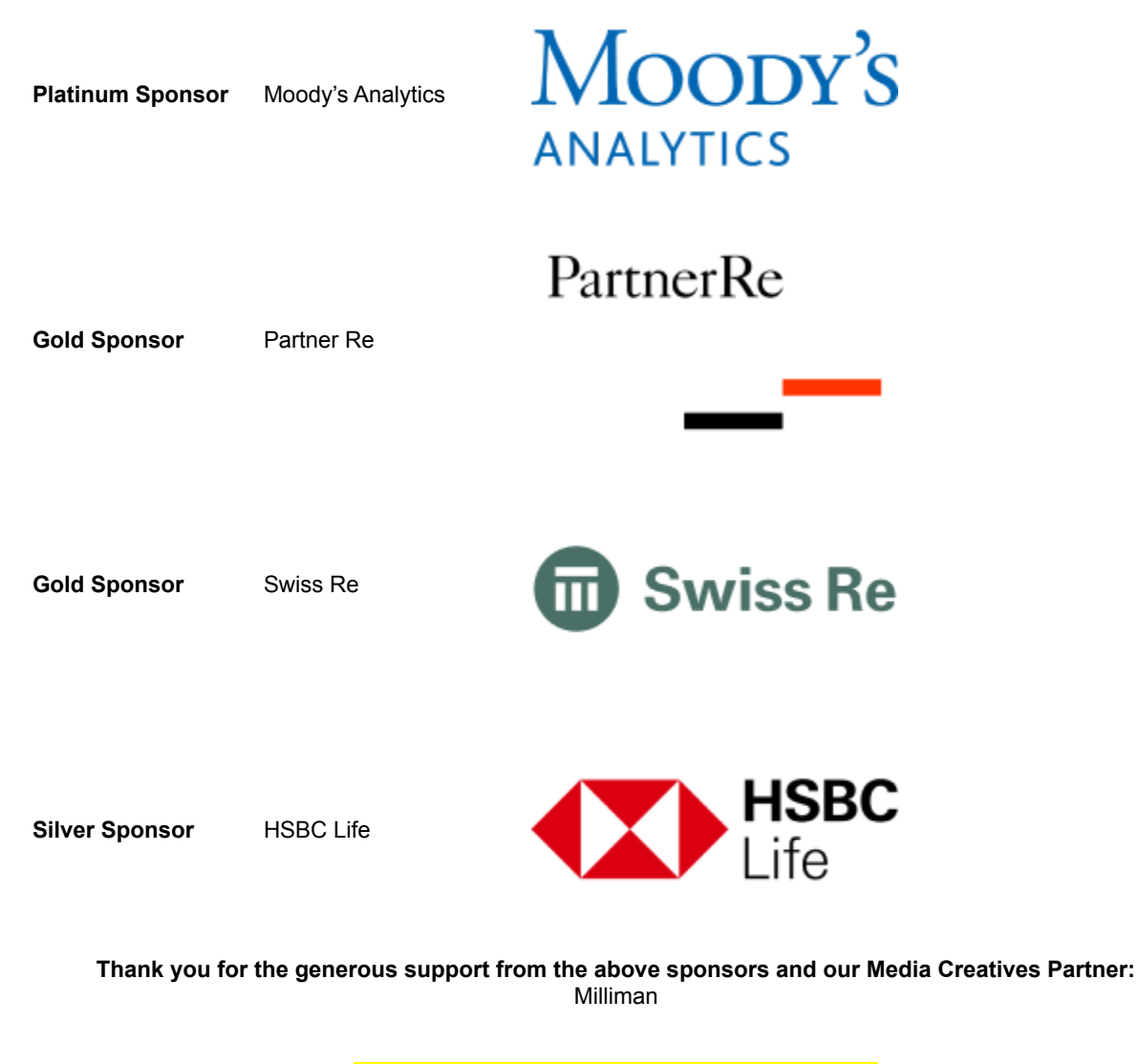

**The platform will end at 19:00 (HKT) See you all!**

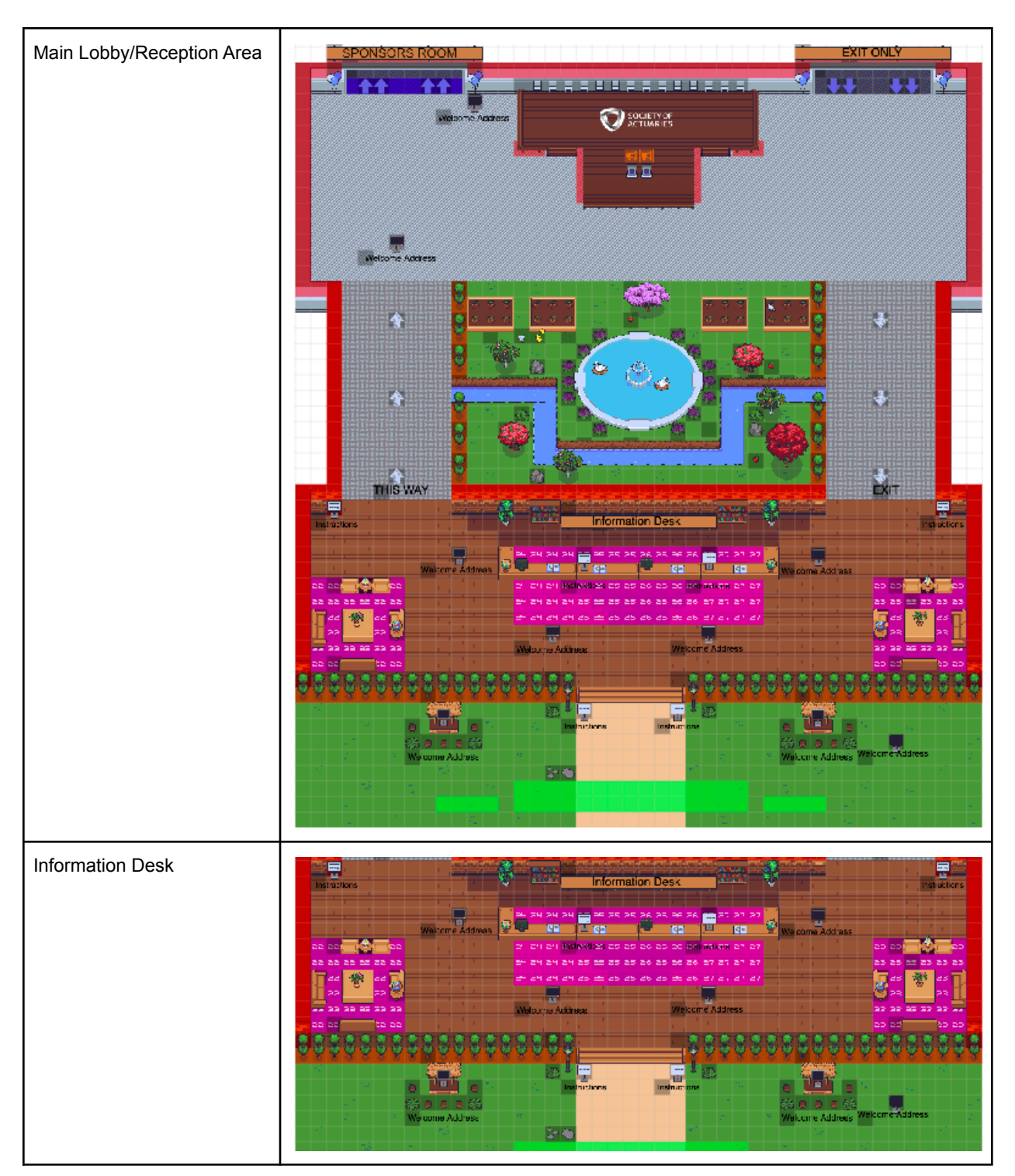

# **SOA 2022 Gather Town Map**

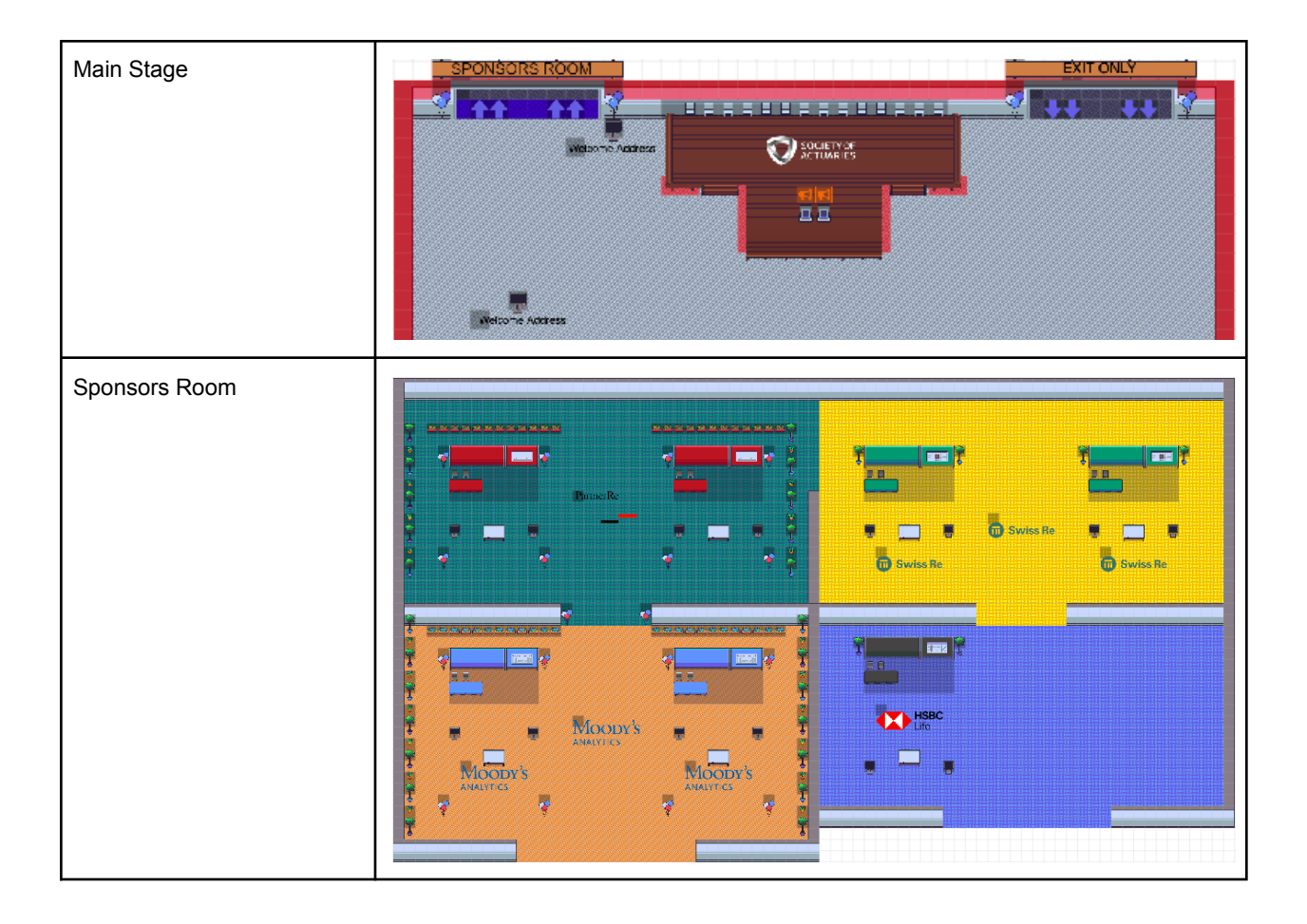